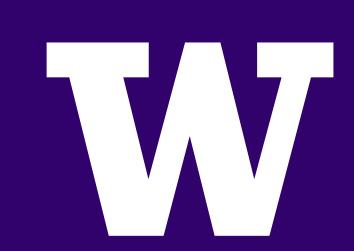

# T5 Classrooms Quick-Start Guide

CLASSROOMS: T534-T538, T540, T541, T543, T546-T549, T553.

# IN-MEETING SCREEN GUIDE

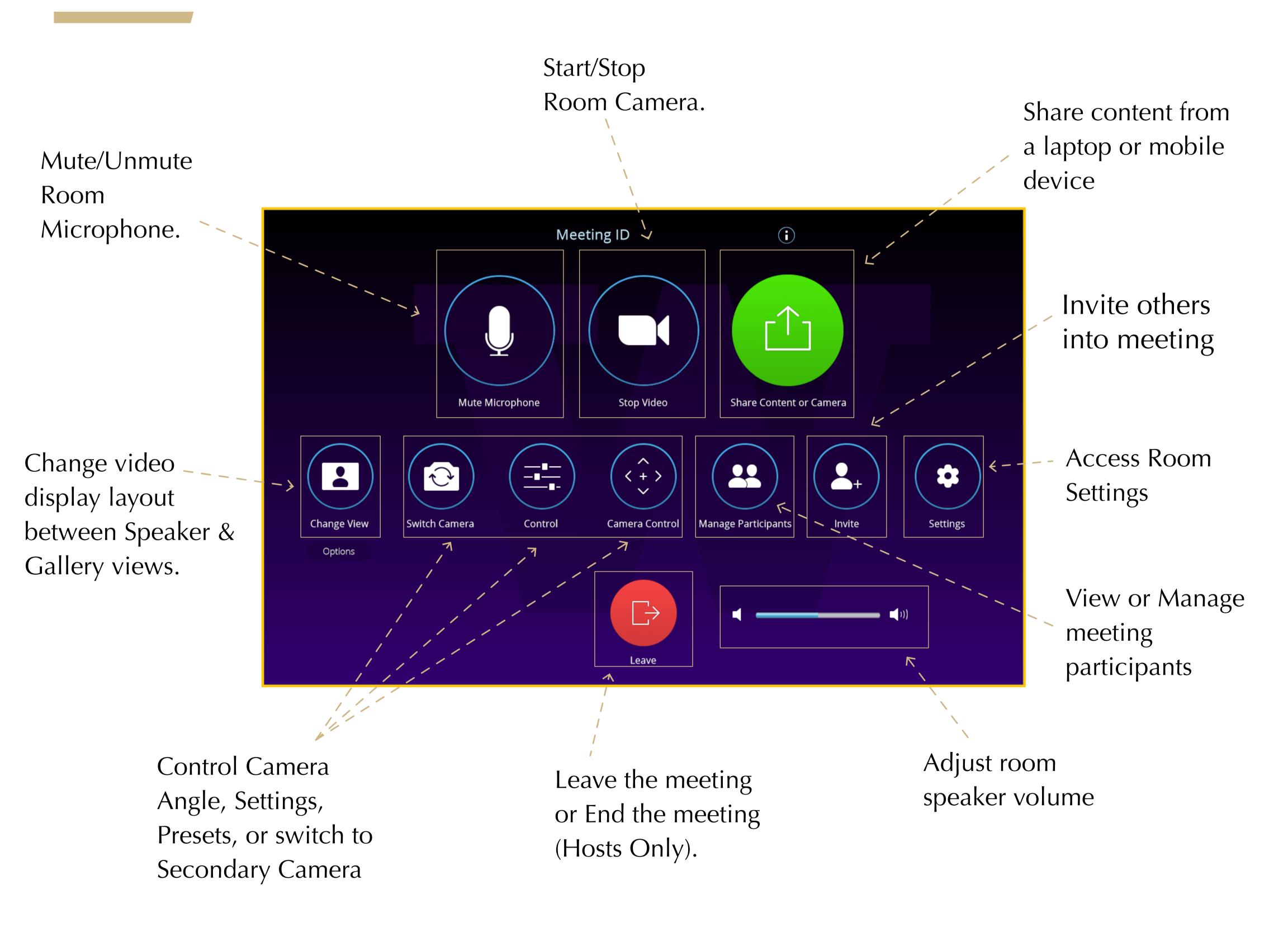

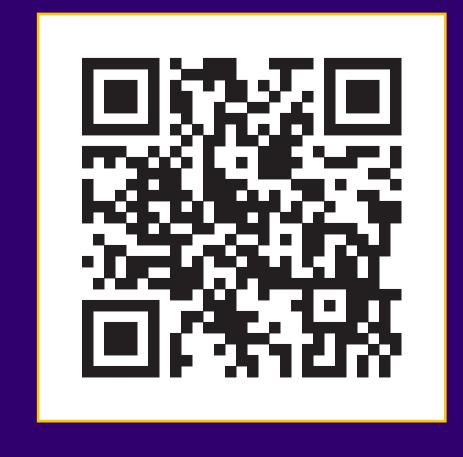

Scan QR Code for Download

# **AV SUPPORT:**

Email: somaltsupport@uw.edu

Phone: (206) 221-1534

School of Medicine Academic Learning Technologies

## **APPLE AIRPLAY**

- 1. Tap the Apple Airplay option on the Presentation Tab.
- 2. Open Control Center on your phone:
- \* iPhone X or later or iPad with iPadOS 13 or later: Swipe down from the upper-right corner of the screen (pictured right).
- \*On iPhone 8 or earlier or iOS 11 or earlier: Swipe up from the bottom edge of the screen (not pictured).
- \*On a MacBook click the Control Center icon in the menu bar (not pictured).
- 3. Tap Screen Mirroring.
- 4. Select the Room Number you want to connect to from the list.
- 5. A 4-digit AirPlay passcode will appear on the Display Monitor screen, enter the passcode on your iOS or iPadOS device.
- 6. To stop mirroring your iOS or iPadOS device, open Control Center, tap Screen Mirroring, then tap Stop Mirroring.

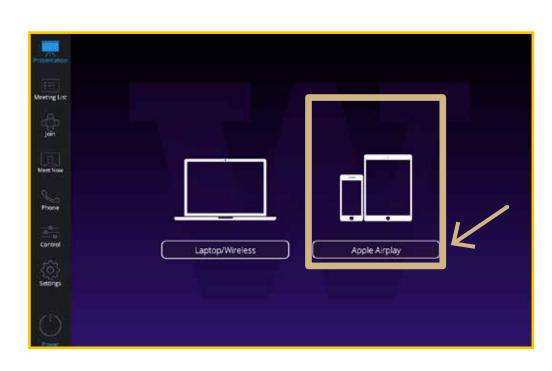

Step 1.

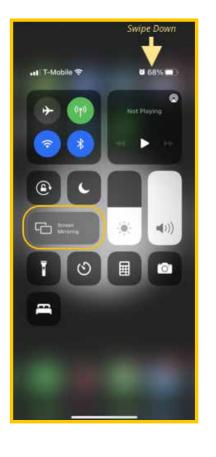

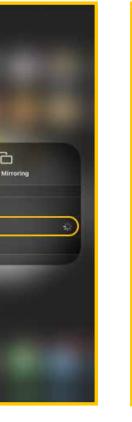

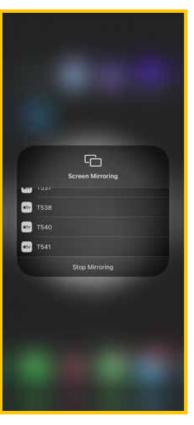

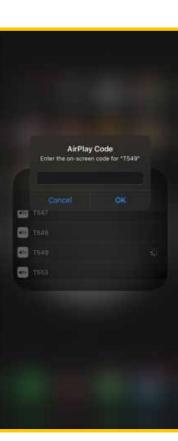

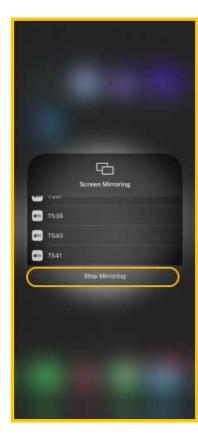

Step(s) 2 - 6

### SHARELINK PRO:: FOR PC LAPTOPS & ANDROID DEVICES

#### 1st Time:

- 1A. Type the IP Address displayed on the In-Room Monitor's ShareLink splash screen into a web browser.
- 1B. Download & Install ShareLink Pro Software for your operating system (pictured right).
  - \* Note: This application can be used with any of the T5 Small-Group classrooms.

#### **Every time after:**

- 2. Make sure you are connected to UW WiFi.
- 3. Press the Laptop/Wireless button on the Presentation Tab.
- 4. Open the ShareLink application on your Sharing Device.
- 5. Wait for the "Choose a Receiver" menu to pop-up &
- 6. Click "Manual."
- 6. Type in the IP Address & Code displayed on the ShareLink splash screen on the monitor(s).
- 7. Press the Play button.
- 8. To stop sharing your screen, press the Stop button.

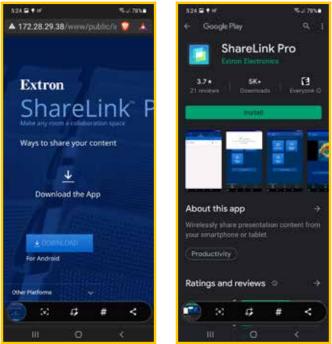

Step 1B.

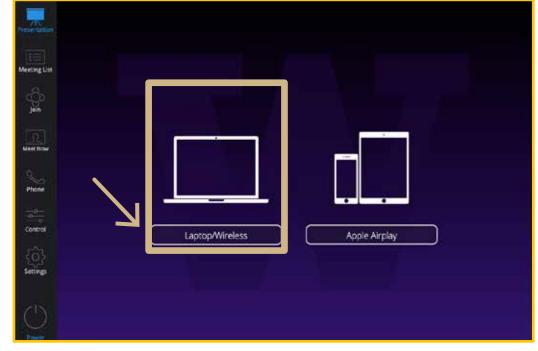

Step 3.

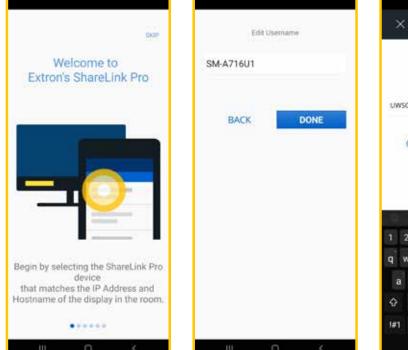

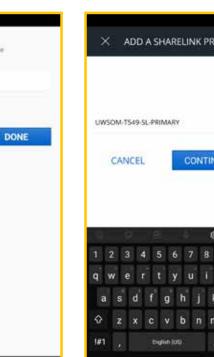

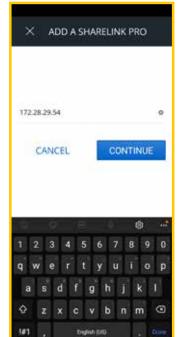

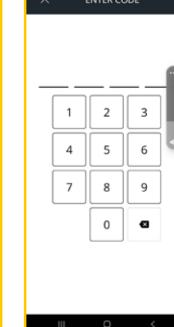

Step(s) 4 - 6

## **ALL LAPTOPS & PHONES :: IN-MEETING ONLY\***

- 1. Start or join a meeting in a Zoom Room.
- 2. Tap Share Content in the Zoom Rooms controller.
- 3. On the Sharing Device, open a web browser.
- 4. Visit share.zoom.us.
- 5. Enter the following:

1st: Meeting ID or PMI (see Step 1). 2nd: Sharing Key.

- 6. When prompted, allow your web browser to open Zoom.
- 7. Select the screen or application you want to share, then click Share Screen.

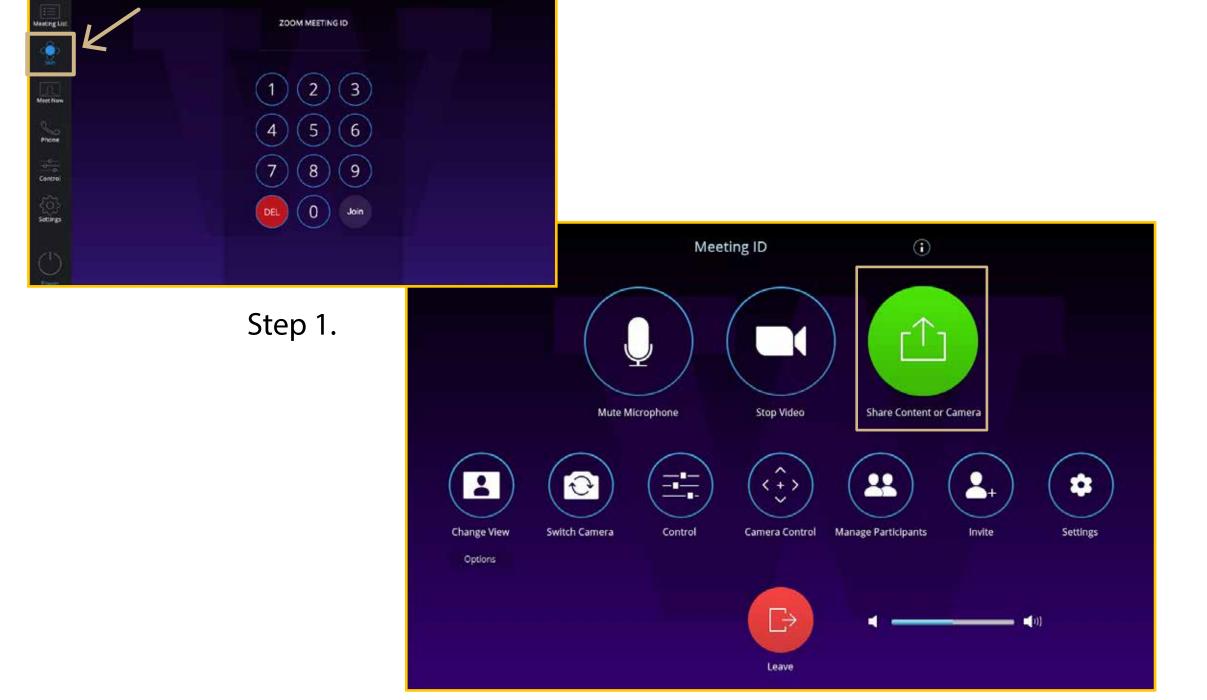

#### Tip: